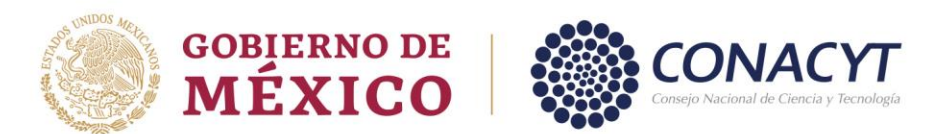

# Apoyos Complementarios para Estancias Sabáticas Vinculadas a la Consolidación de Grupos de Investigación

CONVOCATORIA 2023

# *Manual de Usuario - Solicitud*

Le sugerimos leer previamente la presente guía antes de iniciar la captura de su solicitud y contar con la siguiente información:

- 1. Crear o actualizar el [Currículum Vitae Único](https://conacyt.mx/servicios-en-linea/cvu-curriculum-vitae-unico/) (CVU) en el portal del CONACYT (\*)
- 2. El proceso de firma de solicitud, se realizará mediante su CURP
- 3. Para Estancias Sabáticas Nacionales
	- a) Deberá contar con el número RENIECYT (Registro Nacional de Instituciones y Empresas Científicas y Tecnológicas) vigente de la Institución Receptora a la cual se asociará la solicitud. (Este dato deberá ser proporcionado por la Institución Receptora).
	- b) No. de CVU del Investigador Anfitrión.

#### Iconografía utilizada en el sistema

El sistema utiliza diversos iconos para denotar las operaciones que el Usuario puede realizar en el sistema, como son:

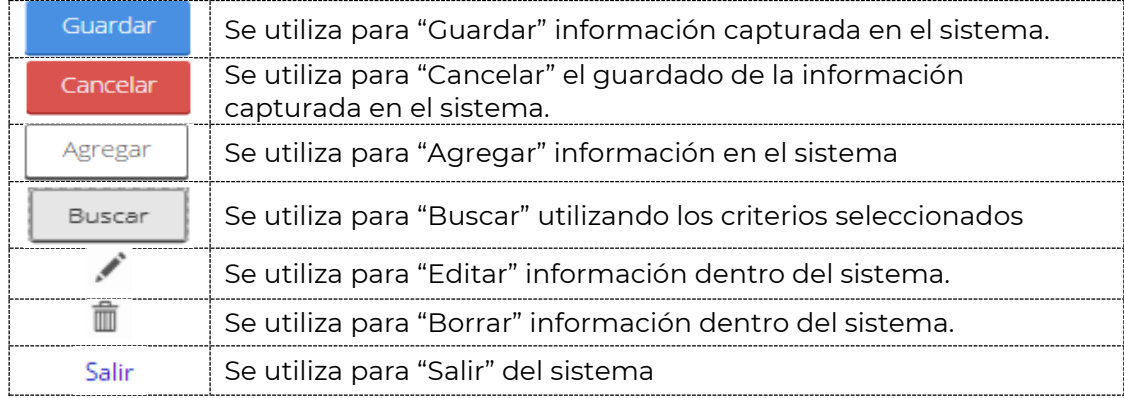

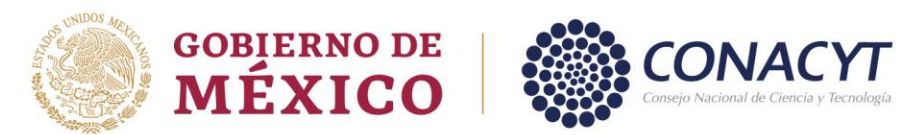

#### **PROCEDIMIENTO DE CAPTURA**

**Paso 1:** Ingresar a la página<https://conacyt.mx/> → Servicios en Línea

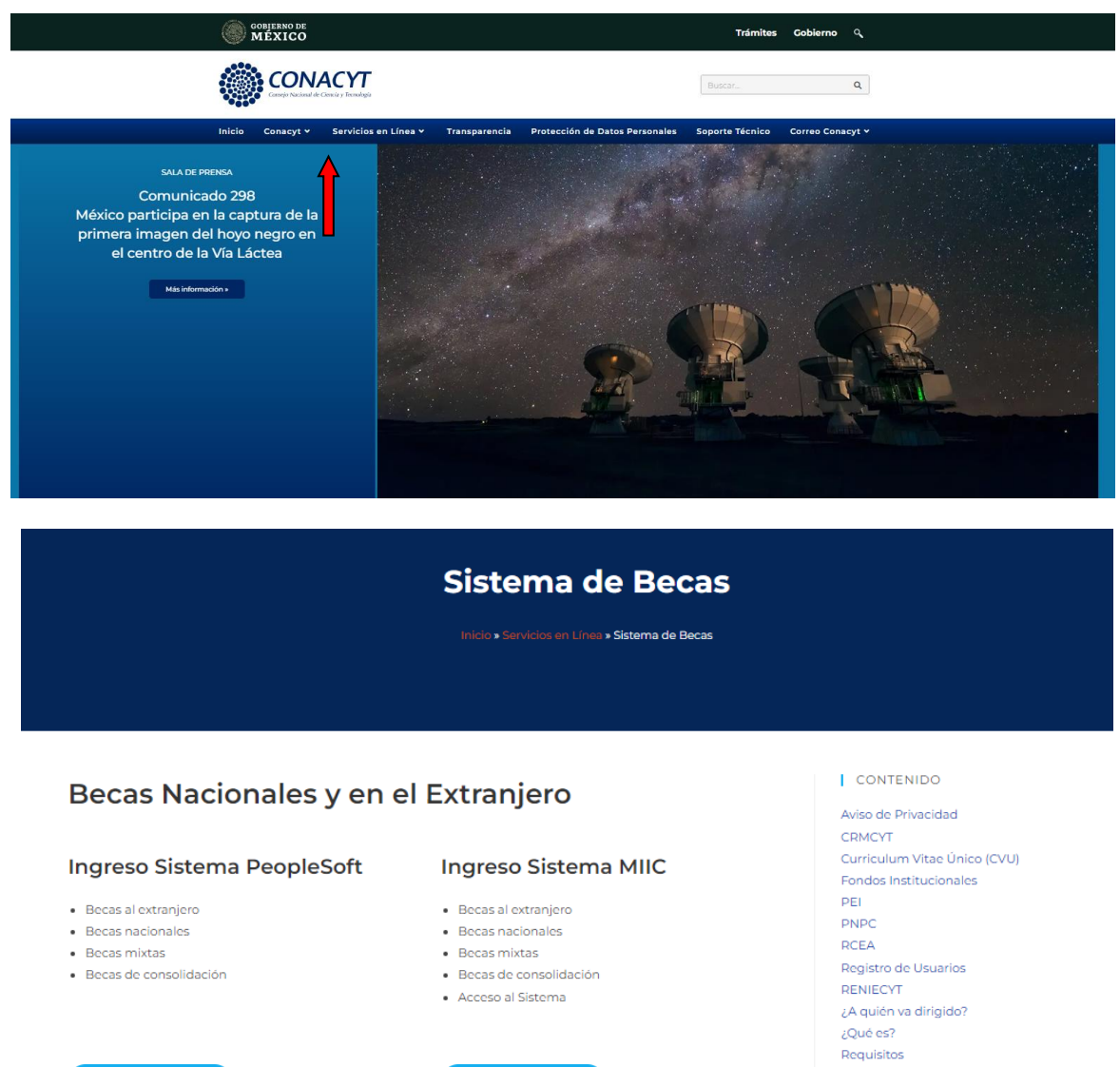

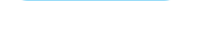

 $C/211$ 

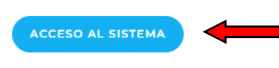

SINECyT Sistema de Becas Sistema SNI SNI

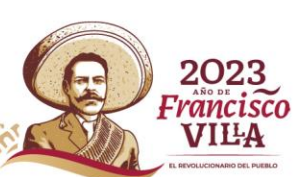

Av. Insurgentes Sur No. 1582, Col. Crédito Constructor, CP. 03940, Benito Juárez, Ciudad de México. Tel: (55) 5322 7700 www.conacyt.mx **ASCILL** 

G

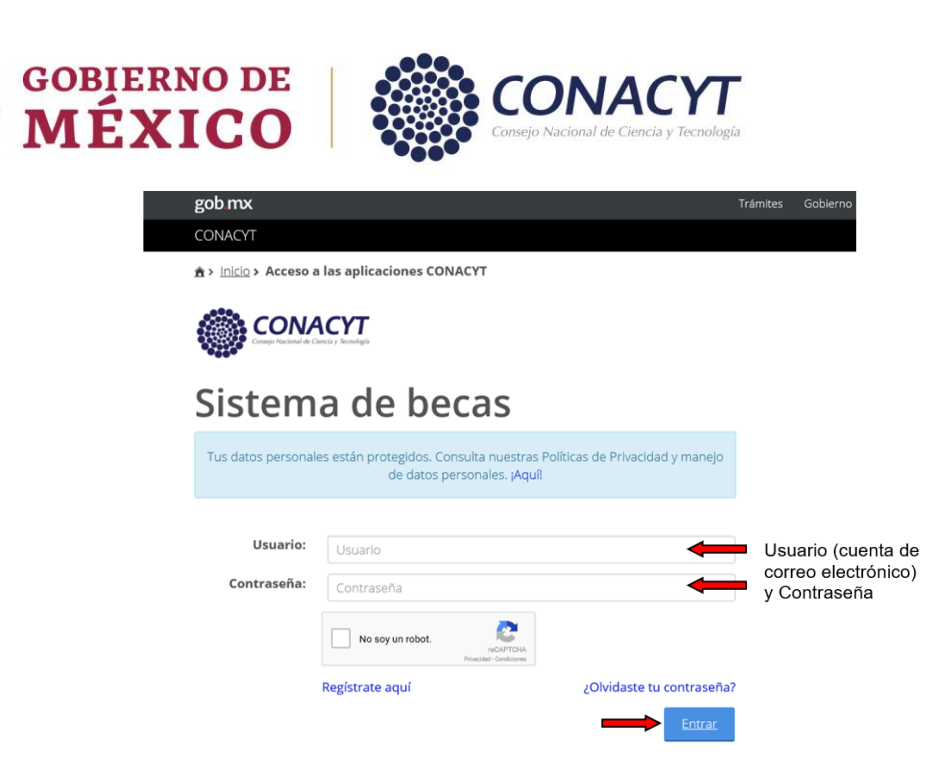

Ingrese al sistema con el rol de Solicitante

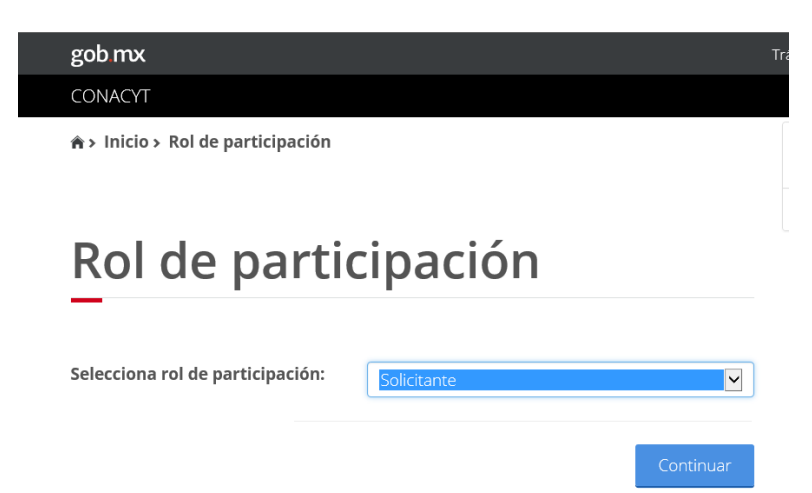

Paso 2: Acceso al Formato de la solicitud → Solicitud → Convocatorias – postulación:

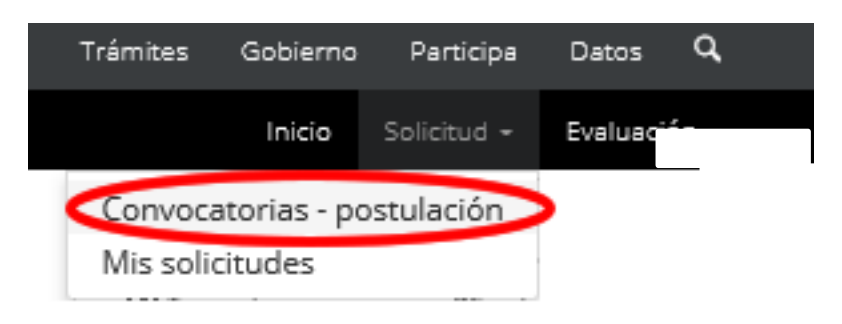

2023

'rancisco VILA

Av. Insurgentes Sur No. 1582, Col. Crédito Constructor, CP. 03940, Benito Juárez, Ciudad de México. Tel: (55) 5322 7700 www.conacyt.mx

K

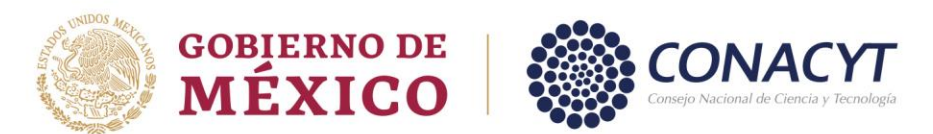

**Paso 3:** Acceso al Formato de la solicitud. – Seleccionar la convocatoria en la que pretende registrar su solicitud *Estancia Sabática Nacional 2023 – 1* ó *Estancia Sabática al Extranjero 2023 – 1* y dar clic en la acción de Participar, representada con el ícono :

# **Convocatorias**

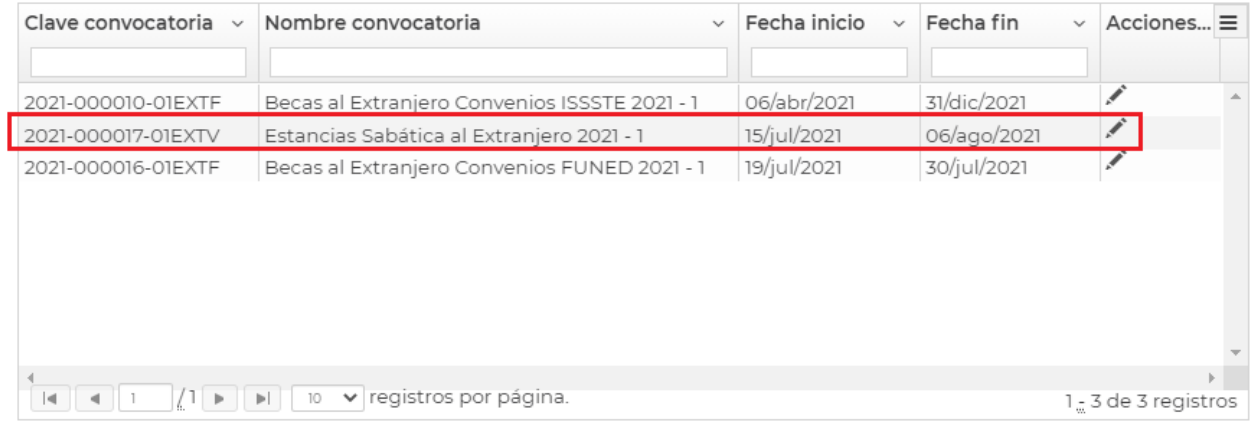

**Paso 4:** Llenado de la solicitud.

## a) Estancias Sabáticas Nacionales

Seleccione el Apoyo a obtener y posteriormente dar clic en el botón de RENIECYT.

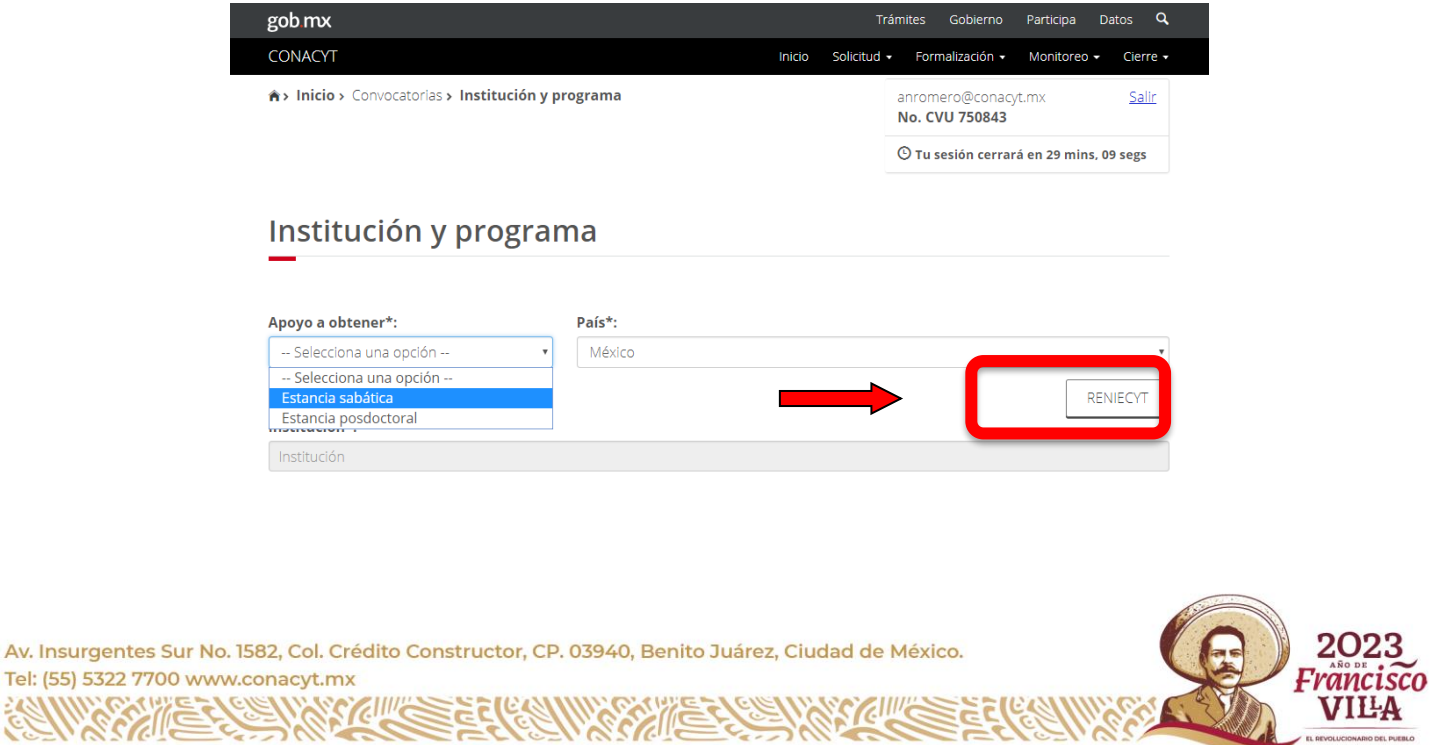

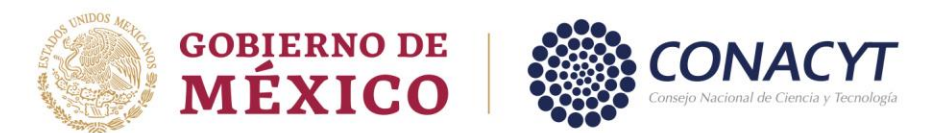

Al realizar dicha acción el sistema desplegará la siguiente ventana.

Capture el número de registro RENIECYT de la Institución Receptora y a continuación dar clic en el botón de Buscar.

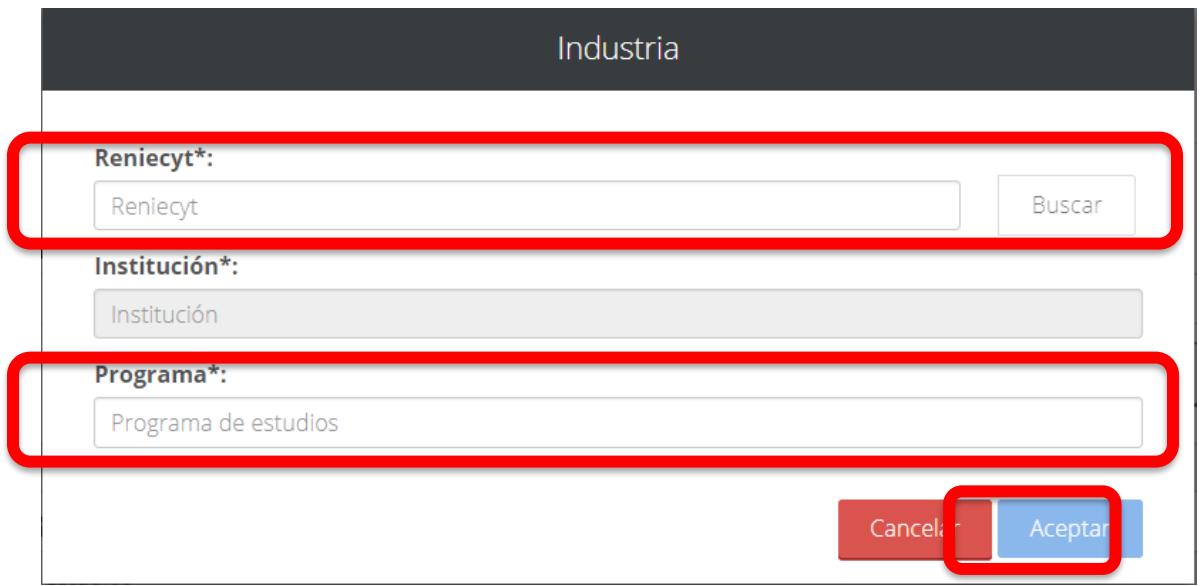

Le sugerimos verificar que la información que se despliega corresponda a la Institución Receptora pretendida, si es correcto dar clic en el botón "Aceptar" y capturar en el rubro "Programa\*" la leyenda "Estancia Sabática Nacional", al término se habilitará la opción de "Aceptar".

#### **En caso de no corresponder a la Institución Receptora pretendida, utilizar el botón "Cancelar" y validar el número RENIECYT con el Investigador Anfitrión.**

Realizar la captura de la información requerida y Guardar

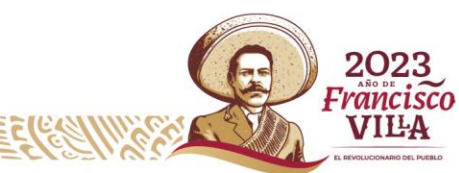

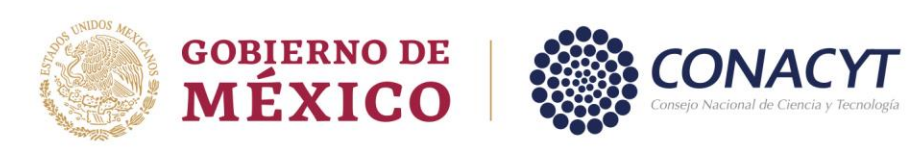

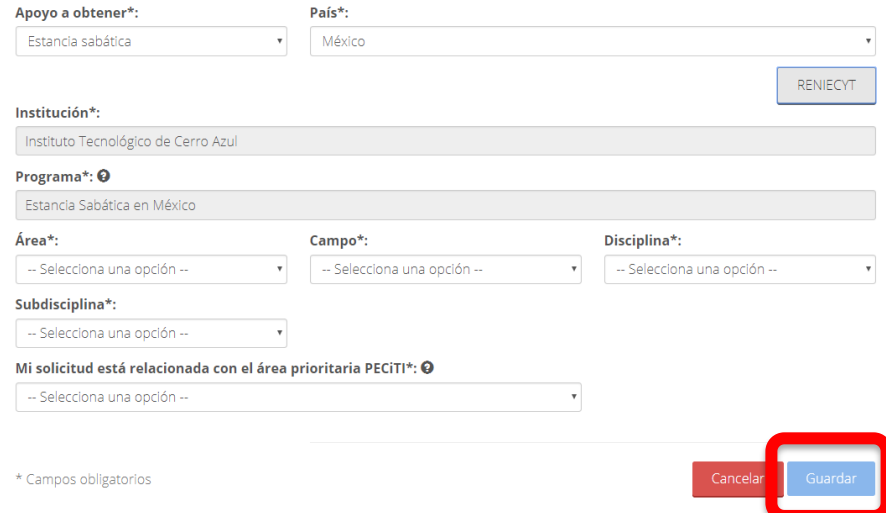

### b) Estancias Sabáticas en el Extranjero

Institución y programa

Seleccione el Apoyo a obtener y país

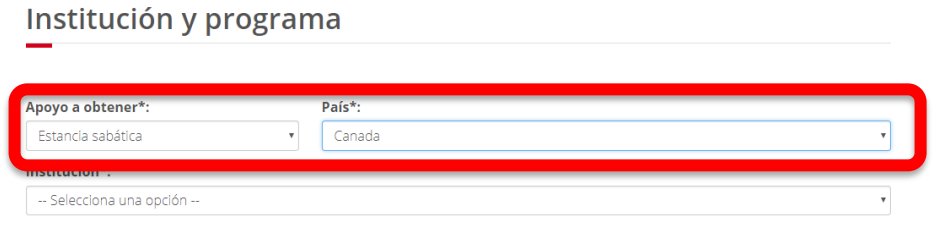

Seleccionar la Institución receptora

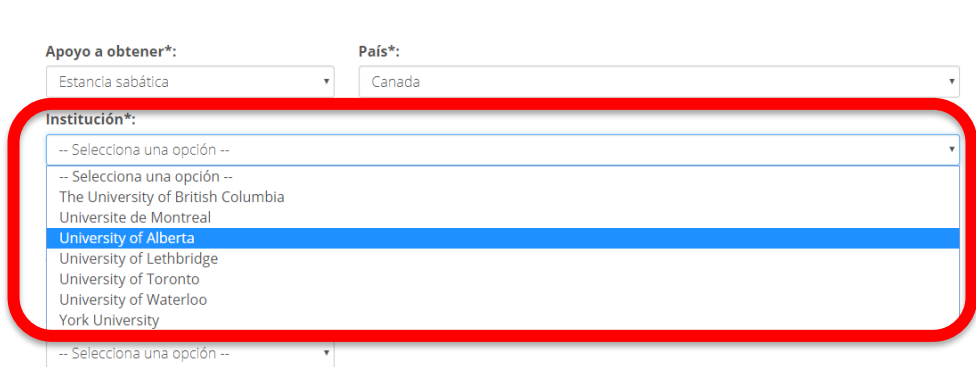

Av. Insurgentes Sur No. 1582, Col. Crédito Constructor, CP. 03940, Benito Juárez, Ciudad de México. Tel: (55) 5322 7700 www.conacyt.mx

G

SKIII

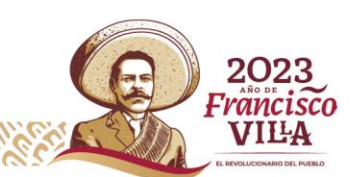

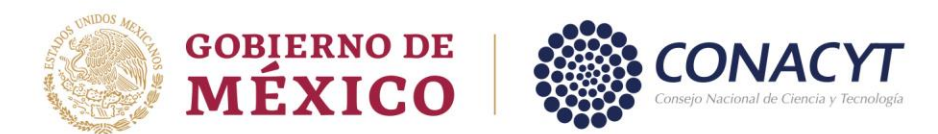

En caso de que la institución donde pretende realizar su estancia no se encuentre en el catálogo que se despliega, podrá solicitar su incorporación siguiendo la *[Guía para Alta de Instituciones en el](https://conacyt.mx/wp-content/uploads/convocatorias/estancias_sabaticas/gestion_2023/GuiaAltaInstExt.pdf)  [Extranjero](https://conacyt.mx/wp-content/uploads/convocatorias/estancias_sabaticas/gestion_2023/GuiaAltaInstExt.pdf)*

Una vez que el área de soporte técnico confirme el alta de la institución solicitada, deberá realizar la captura de toda la información requerida y Guardar

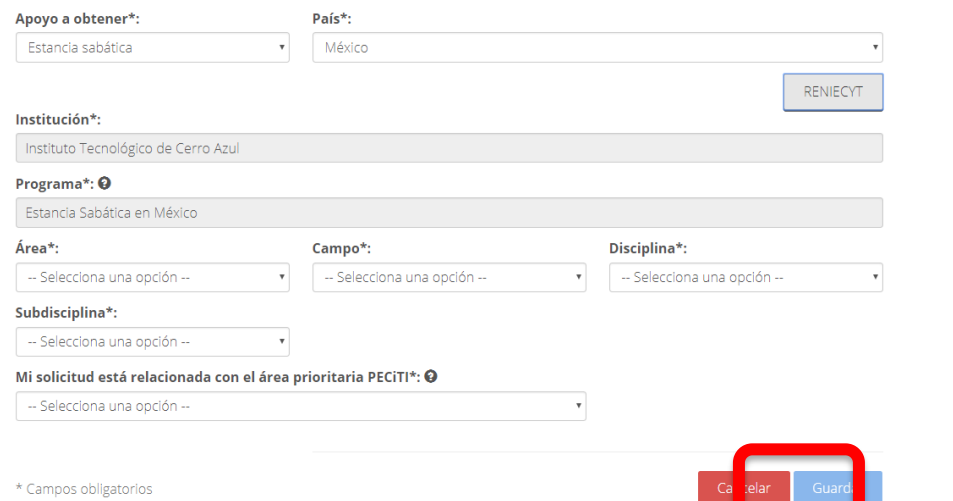

Para todos los tipos de apoyo, al pulsar el botón Guardar el sistema emitirá un mensaje de confirmación para guardar la información ingresada.

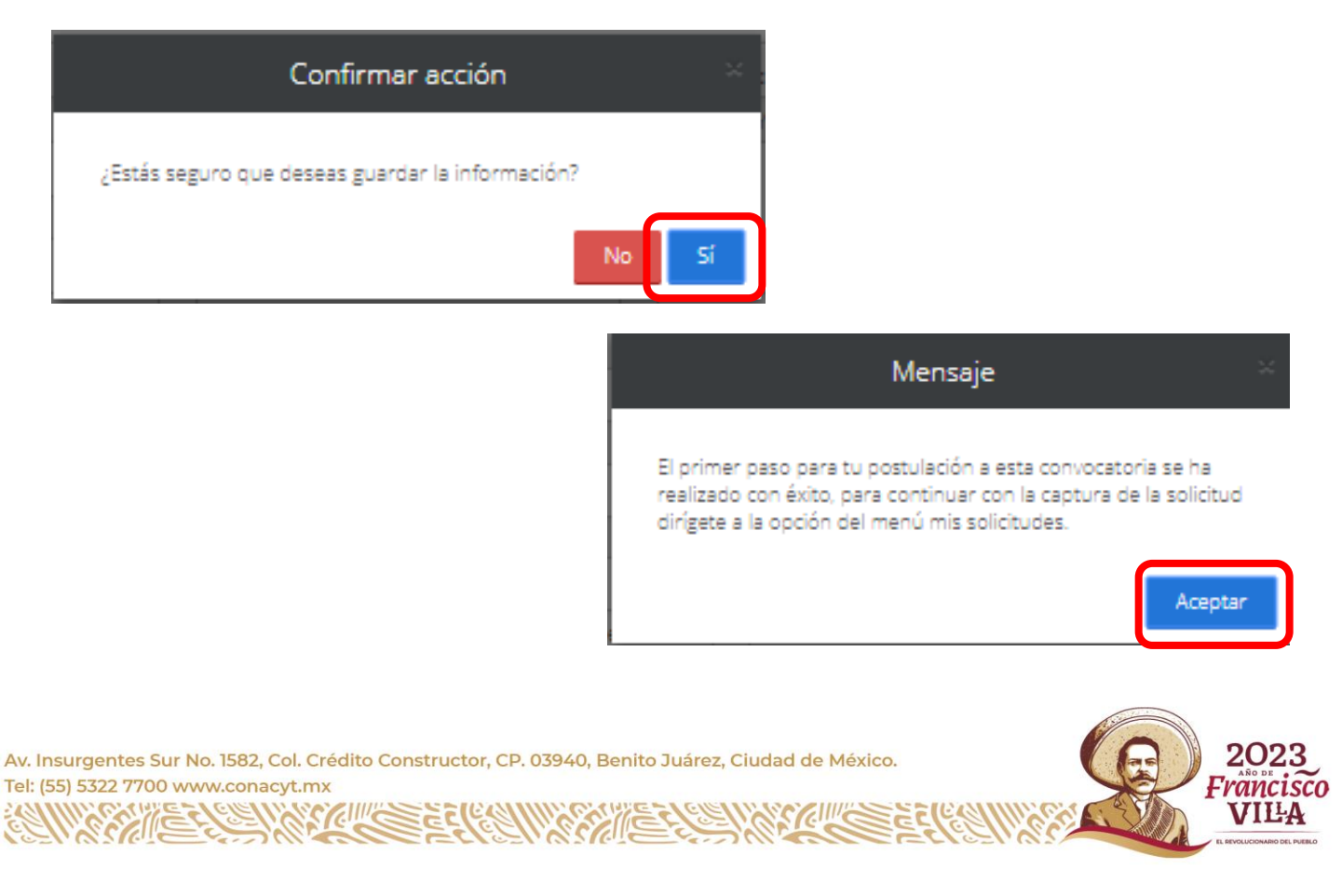

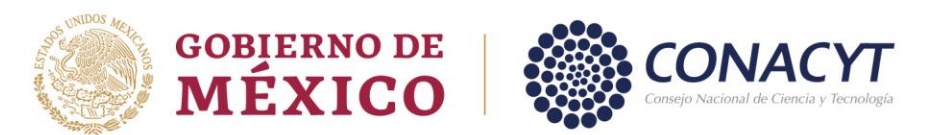

A continuación, en el menú de Solicitud selecciona el submenú de mis solicitudes

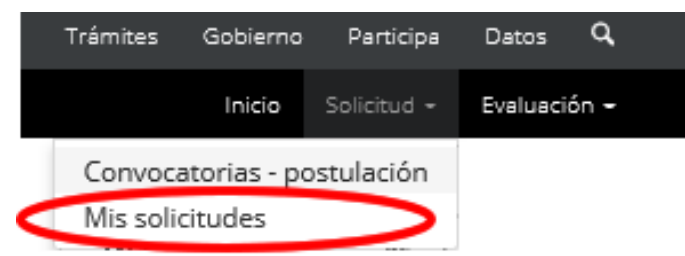

Al ingresar se visualiza la solicitud en la que está participando, como se muestra en la siguiente pantalla:

# **Mis solicitudes**

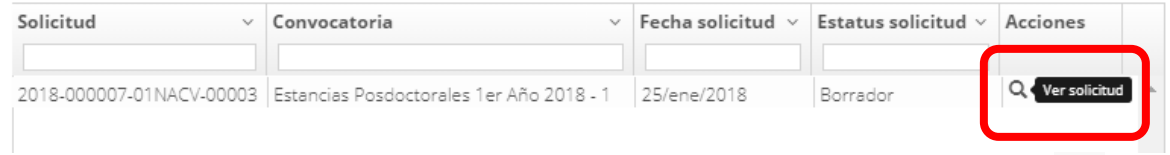

Para continuar con la capturar de la información debe seleccionar la opción de Q Ver solicitud:

La solicitud se encuentra inicialmente con el estatus Borrador. A continuación, selecciona la acción

para completar las secciones de solicitud, dar clic en la opción de Editar :

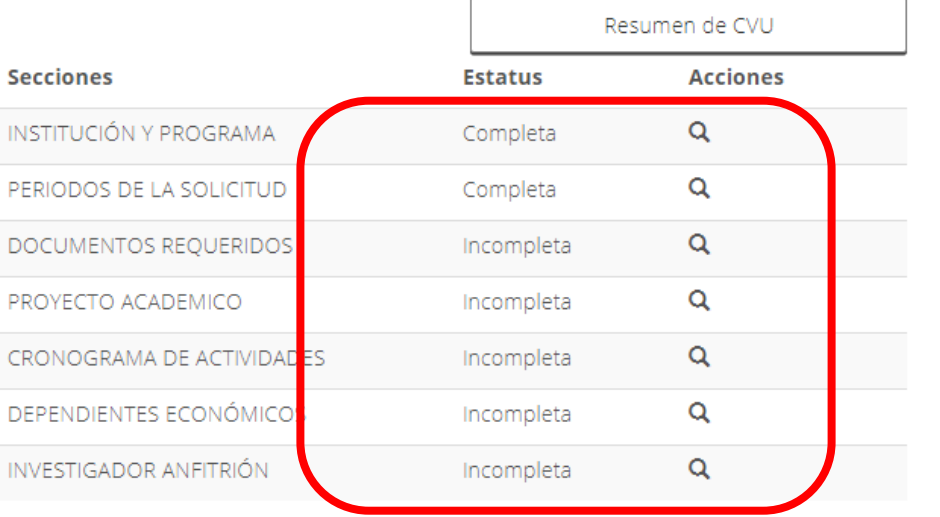

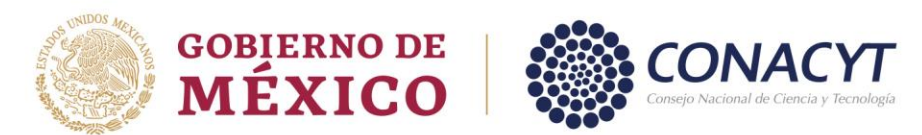

La persona aspirante ingresa a cada una de las secciones de la solicitud, completando la información requerida, adjuntando la documentación solicitada y seleccionando la opción de guardar.

#### *Sección: Periodos de la solicitud:*

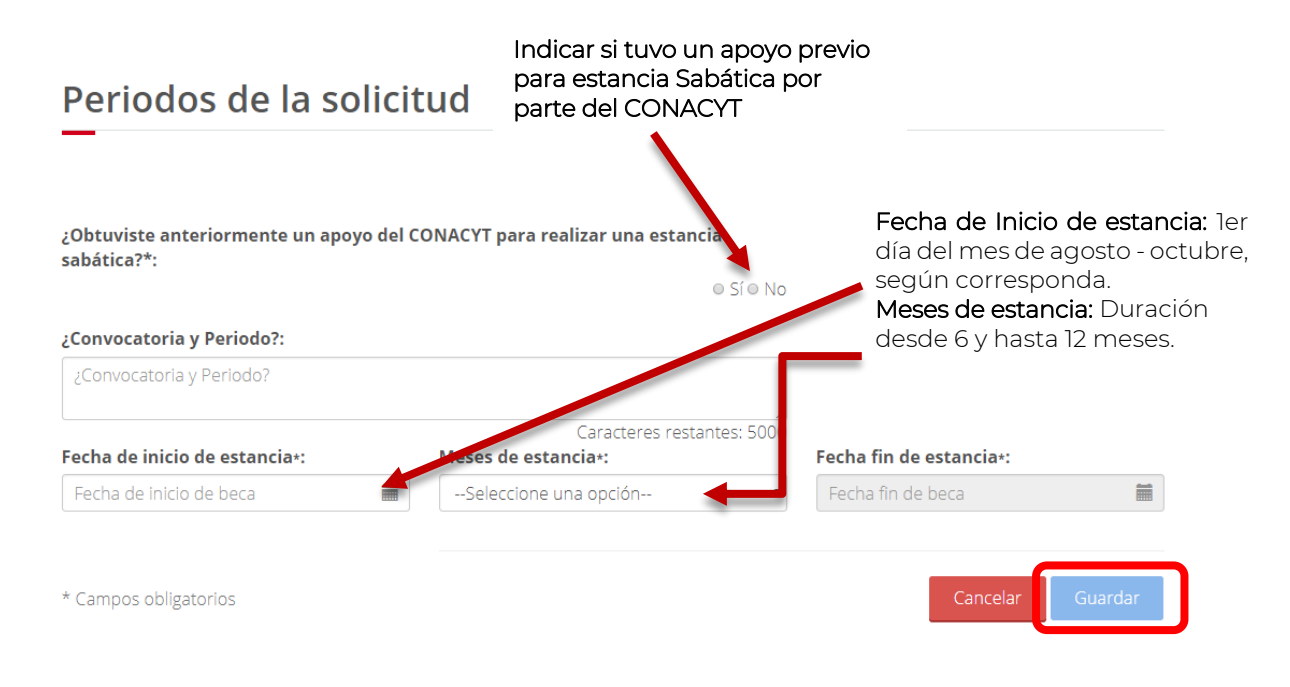

#### *Sección: Documentos requeridos:*

**Documentos requeridos** 

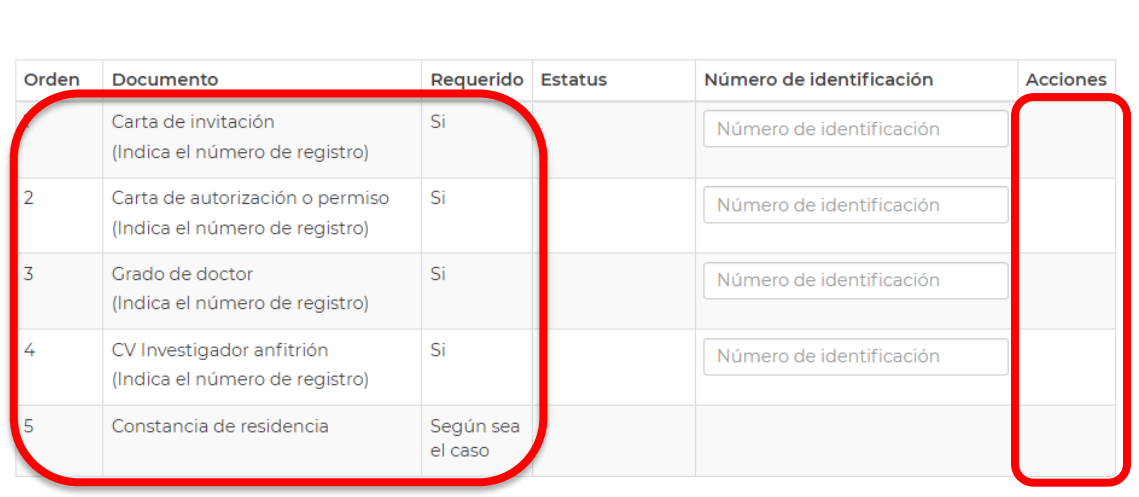

**NOTA:**

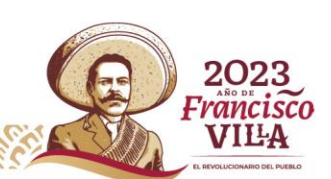

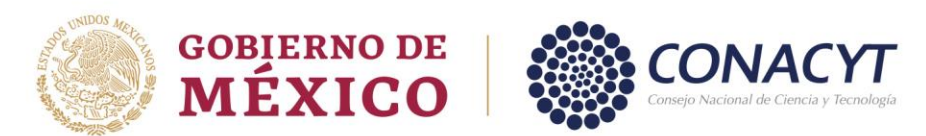

El documento denominado "*CV del Investigador Anfitrión*" es de uso exclusivo para las Estancias Sabáticas en el Extranjero

Para subir sus documentos debe dar clic en la acción **Subir archivo**, representada con el ícono **.** El sistema abrirá una ventana para que pueda elegir el archivo.

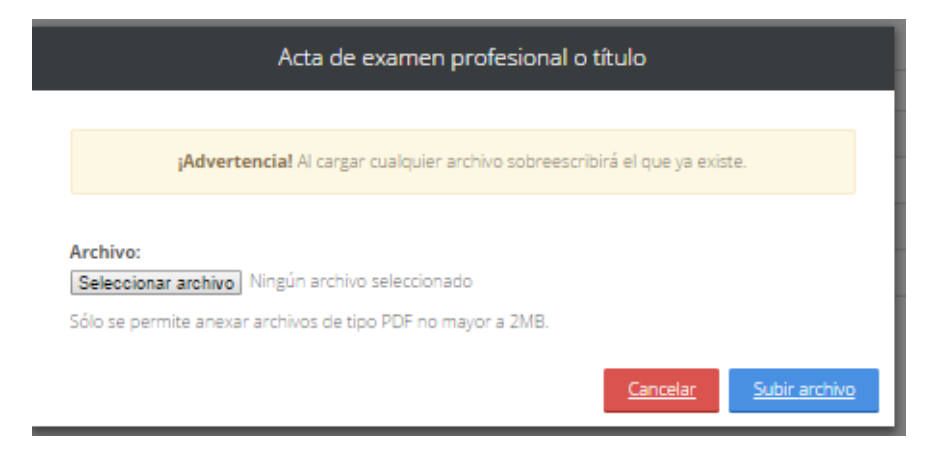

Dar clic en el botón Seleccionar archivo, localiza el documento y da clic en el botón Subir archivo.

El sistema guarda el archivo y le asigna el estatus Sin revisar. En la columna de acciones, se presentará la opción de Ver documento, representada con el ícono  $\textcolor{blue}\bullet$ 

Si requiere regresar al Detalle de la solicitud de clic en el botón Cancelar.

Proyecto académico

#### *Sección Proyecto Académico:*

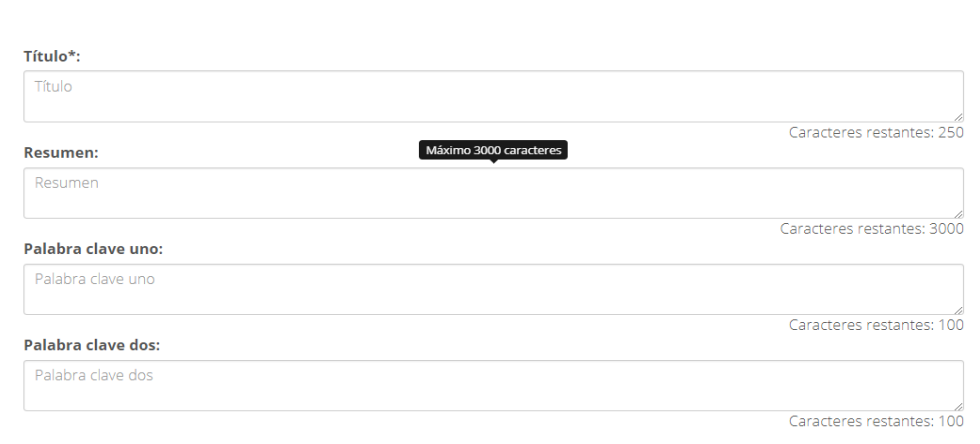

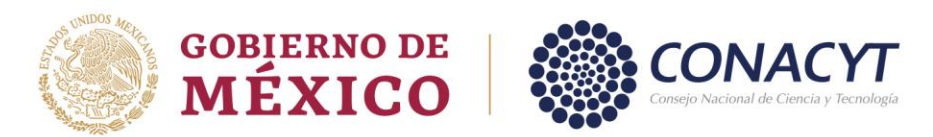

Deberá llenar todos los rubros requeridos, para ello puede apoyarse en la *[Guía para la captura del](https://conacyt.mx/wp-content/uploads/convocatorias/estancias_sabaticas/gestion_2023/GuiaProyAcad_ES.pdf)  [Proyecto Académico](https://conacyt.mx/wp-content/uploads/convocatorias/estancias_sabaticas/gestion_2023/GuiaProyAcad_ES.pdf),* en caso de considerar alguno no aplicable a su proyecto, debera mencionarlo. Cada rubro indica el número de caracteres permitido (incluye espacios).

#### *Sección: Cronograma de actividades*

Cronograma de actividades

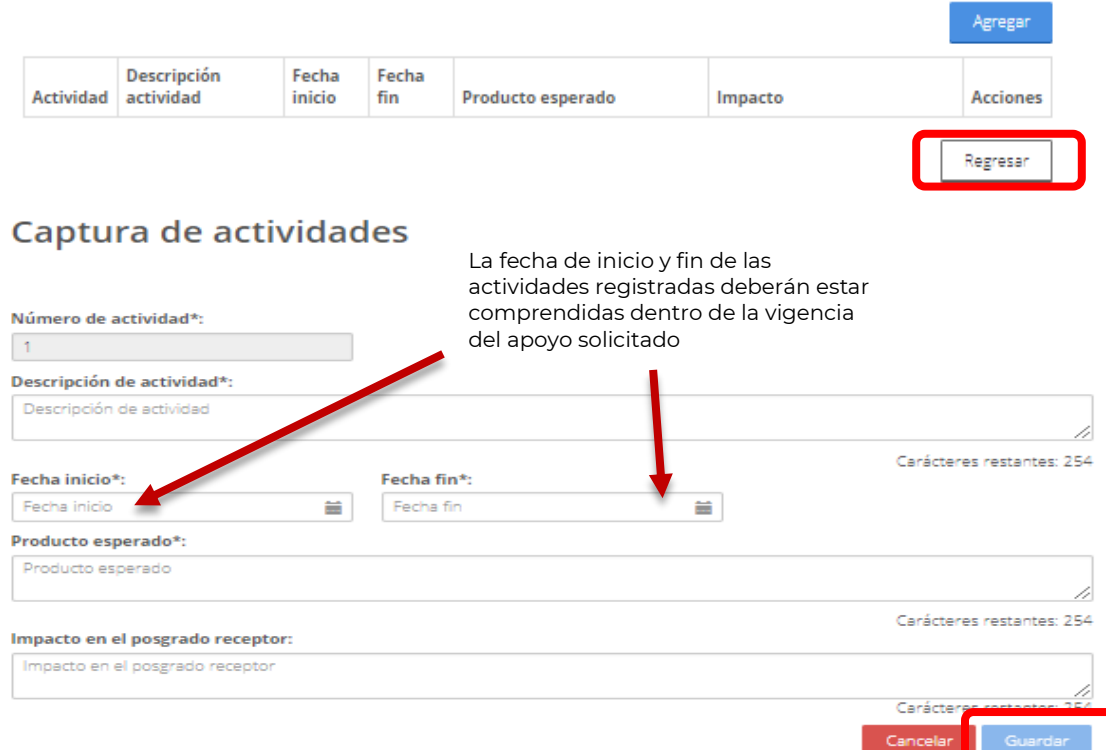

Podrá ingresar todas las actividades que considere necesarias dentro de su proyecto

# Cronograma de actividades

Av. Insurgentes Sur No. 1582, Col. Crédito Constructor, CP. 03940, Benito Juárez, Ciudad de México.

Srau

Tel: (55) 5322 7700 www.conacyt.mx

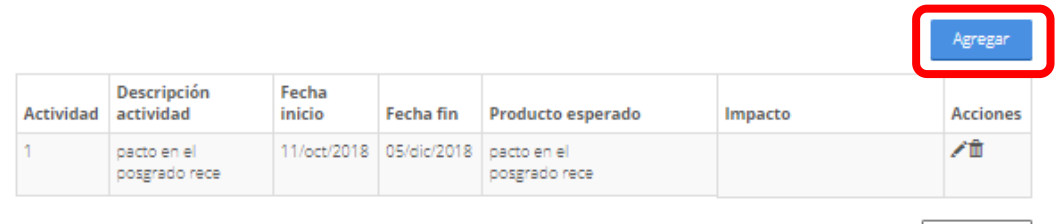

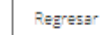

2028 rancisco VILA

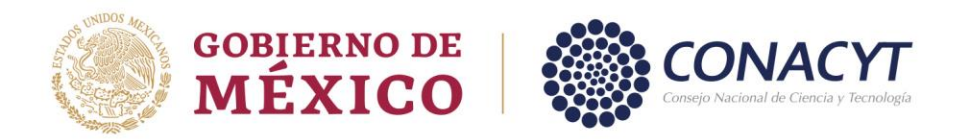

#### *Sección: Dependientes económicos (para uso exclusivo de Estancia Sabática Nacional):*

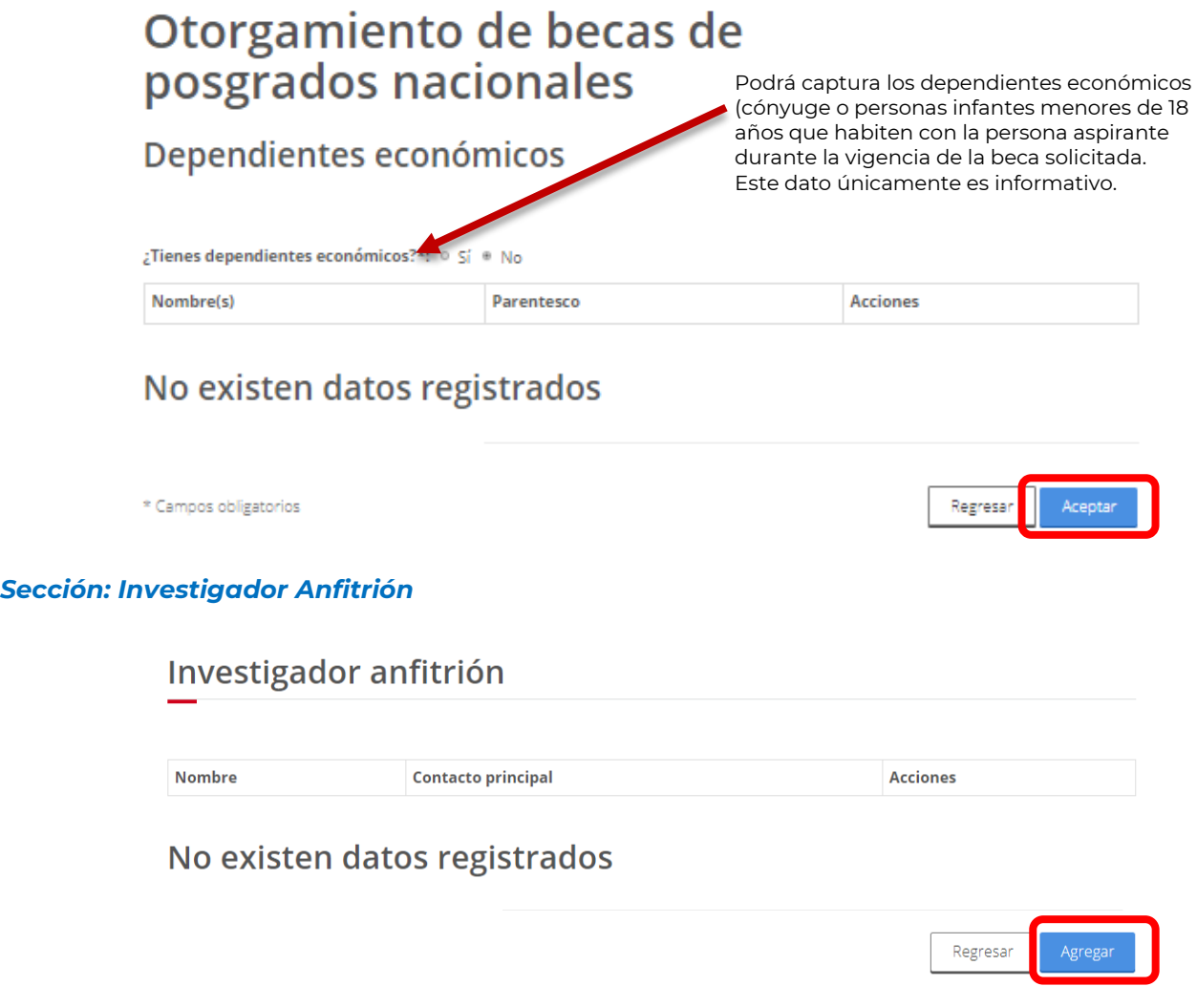

a) Estancias Sabáticas Nacionales

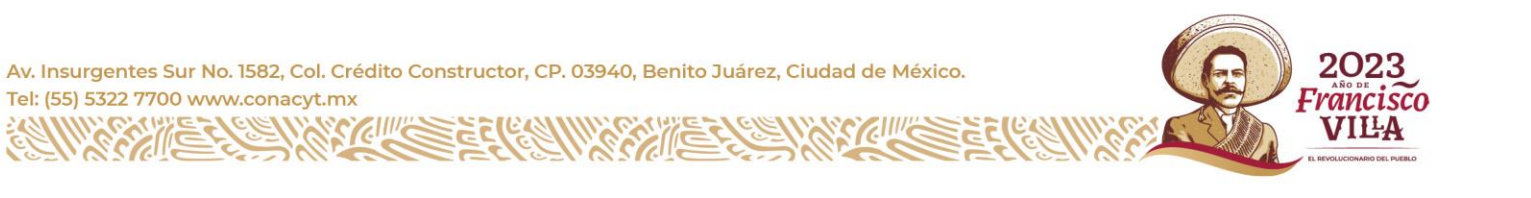

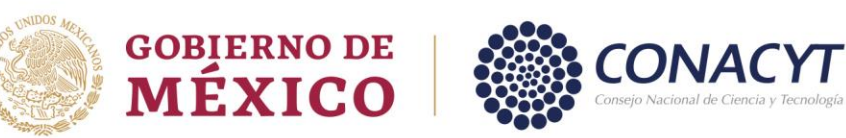

## Investigador anfitrión

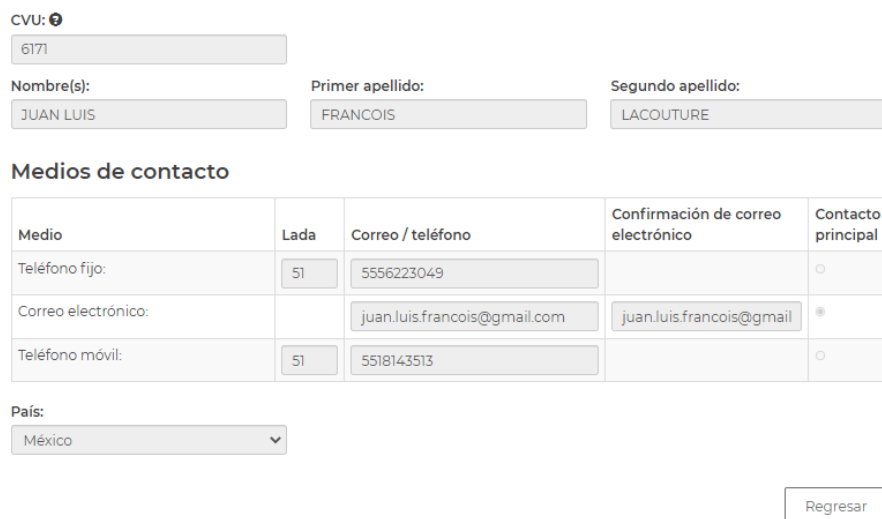

b) Estancias Sabáticas en el Extranjero

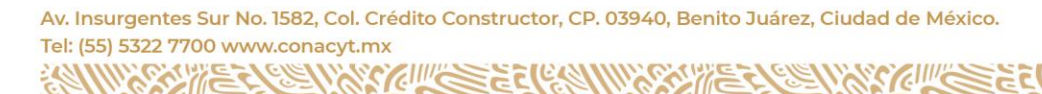

G

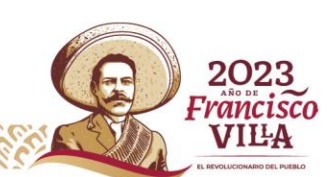

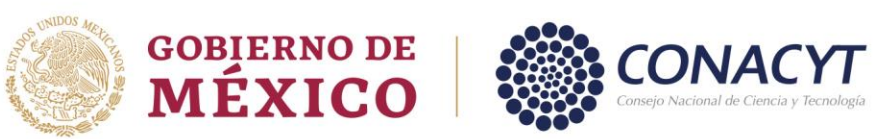

# Investigador anfitrión

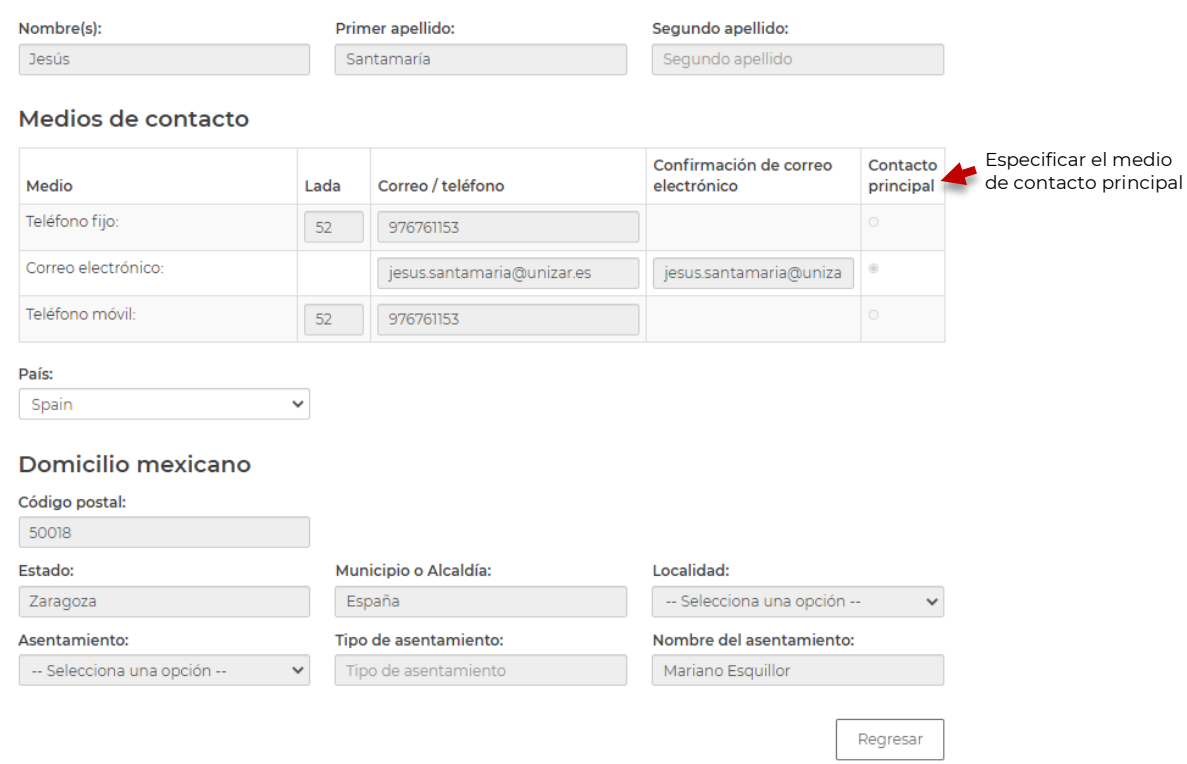

Una vez finalizada la solicitud y que haya incorporado todos los documentos requeridos está en posibilidad de proceder a la firma de la solicitud.

### Firma con CURP

La solicitud estará concluida cuando el estatus de todos los rubros sea "Completa" y se habilitará el botón de *Firmar solicitud.*

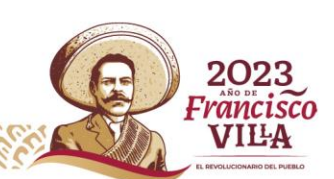

Av. Insurgentes Sur No. 1582, Col. Crédito Constructor, CP. 03940, Benito Juárez, Ciudad de México. Tel: (55) 5322 7700 www.conacyt.mx

Srell

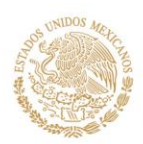

# **GOBIERNO DE<br>MÉXICO**

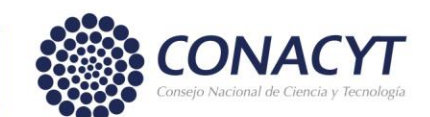

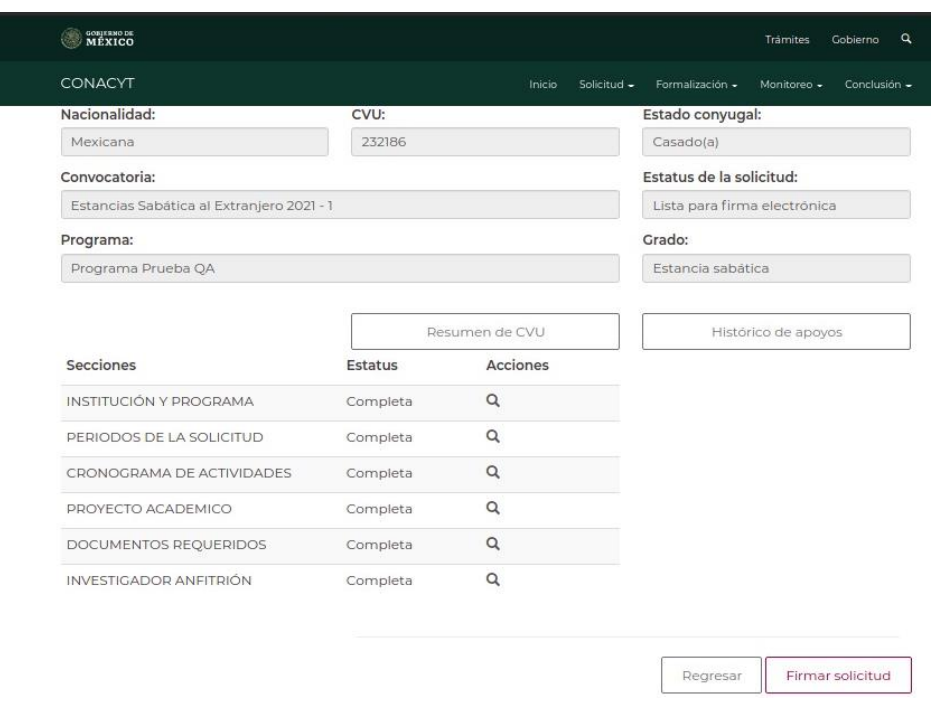

Una vez que seleccione el boton de Firmar solicitud se desplegará la siguiente pantalla:

# © Tu sesión cerrará en 28 mins, 37 segs Firma electrónica ombre convocatoria Fecha Estado Acciones Q C' Firmar dor stancias Sabática al Extranjero 2021 - 1 29/jun/2021 Lista para firma electrónica  $\rightarrow$  $\boxed{14 \mid 4 \mid 1}$  /1  $\blacktriangleright$   $\boxed{1}$   $\boxed{1}$   $\boxed{10 \mid 1}$  registros por página. 1<sub>m</sub>1 de 1 registros

Una vez que inicie el proceso de firma el sistema le enviará un mensaje verificando si desea continuar con el proceso de firma de la solicitud

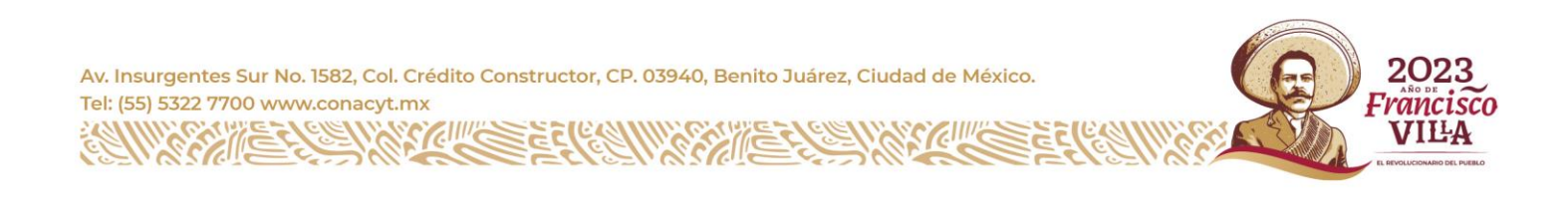

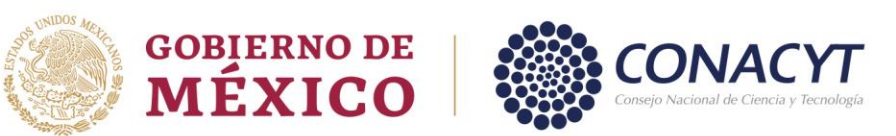

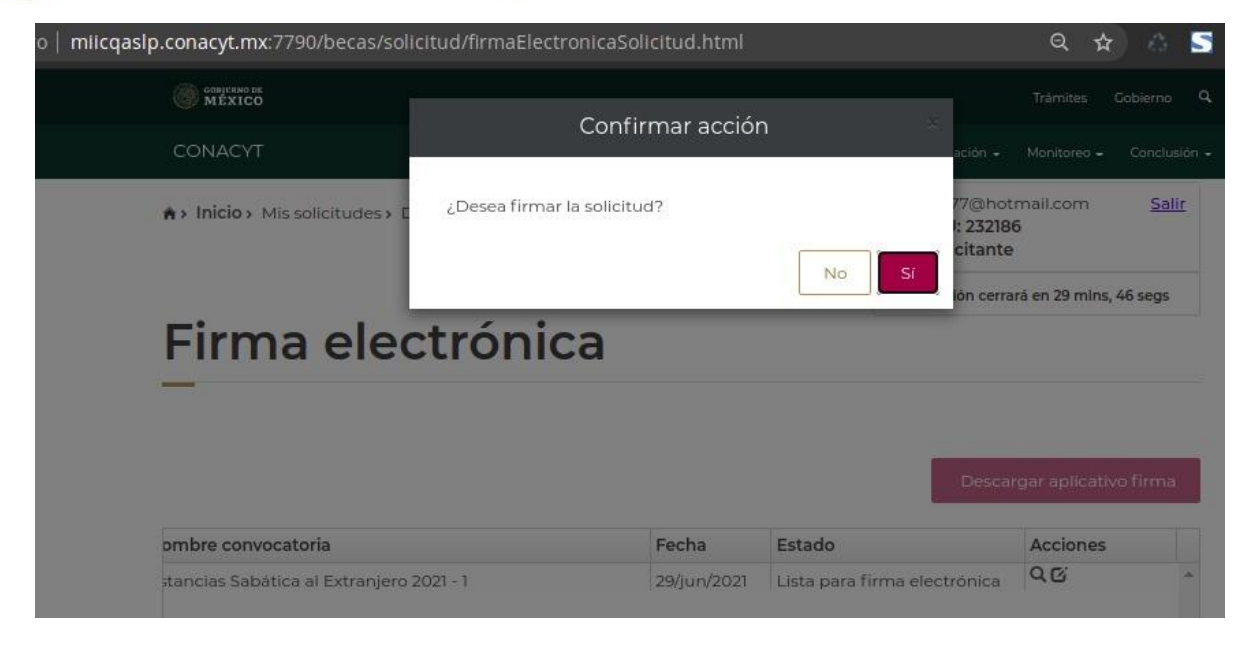

Al responder afirmativamente y avanzar en la firma recibirá la siguiente notificación:

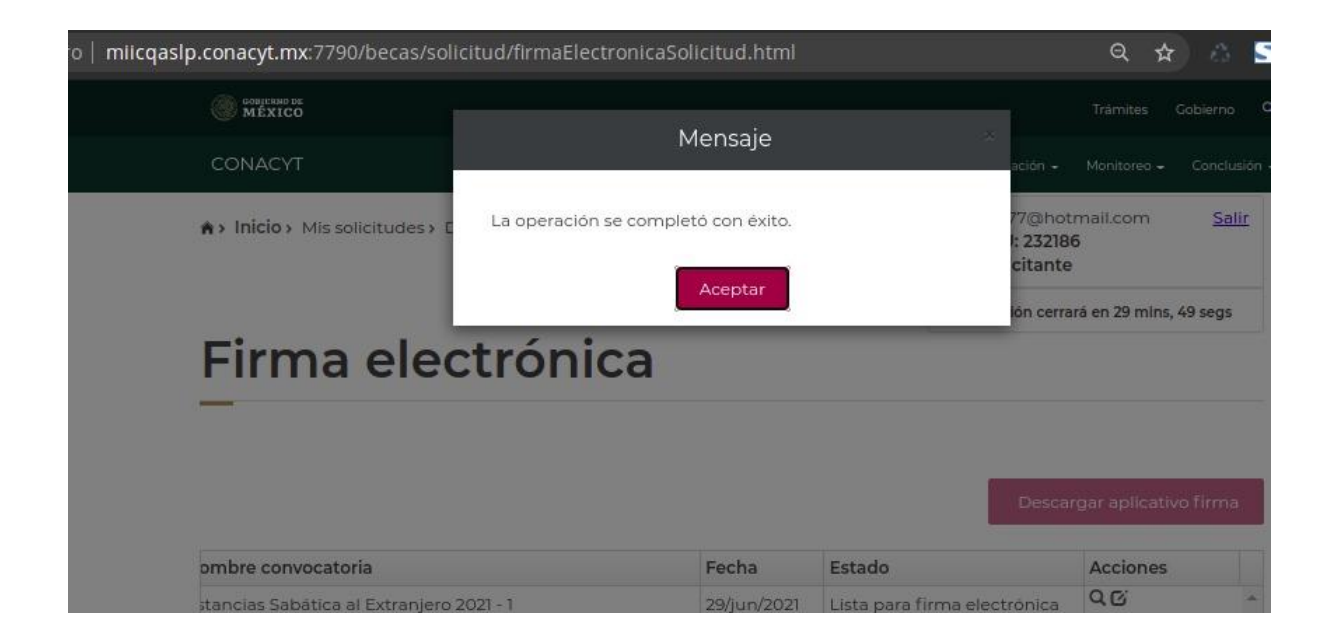

Para visualizar la solicitud firmada deberá dar "Aceptar" en el cuadro de diálogo que se despliega y el proceso de postulación quedará concluido.

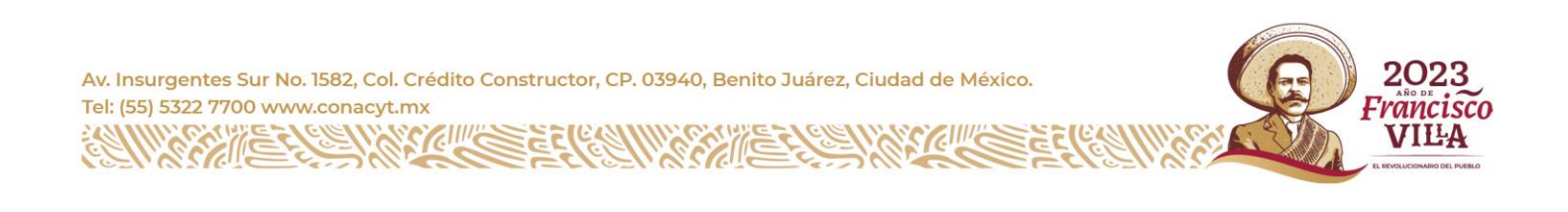

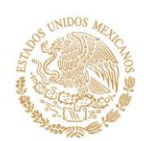

 $\overline{ }$ 

# **GOBIERNO DE MÉXICO**

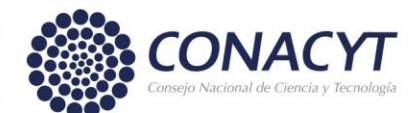

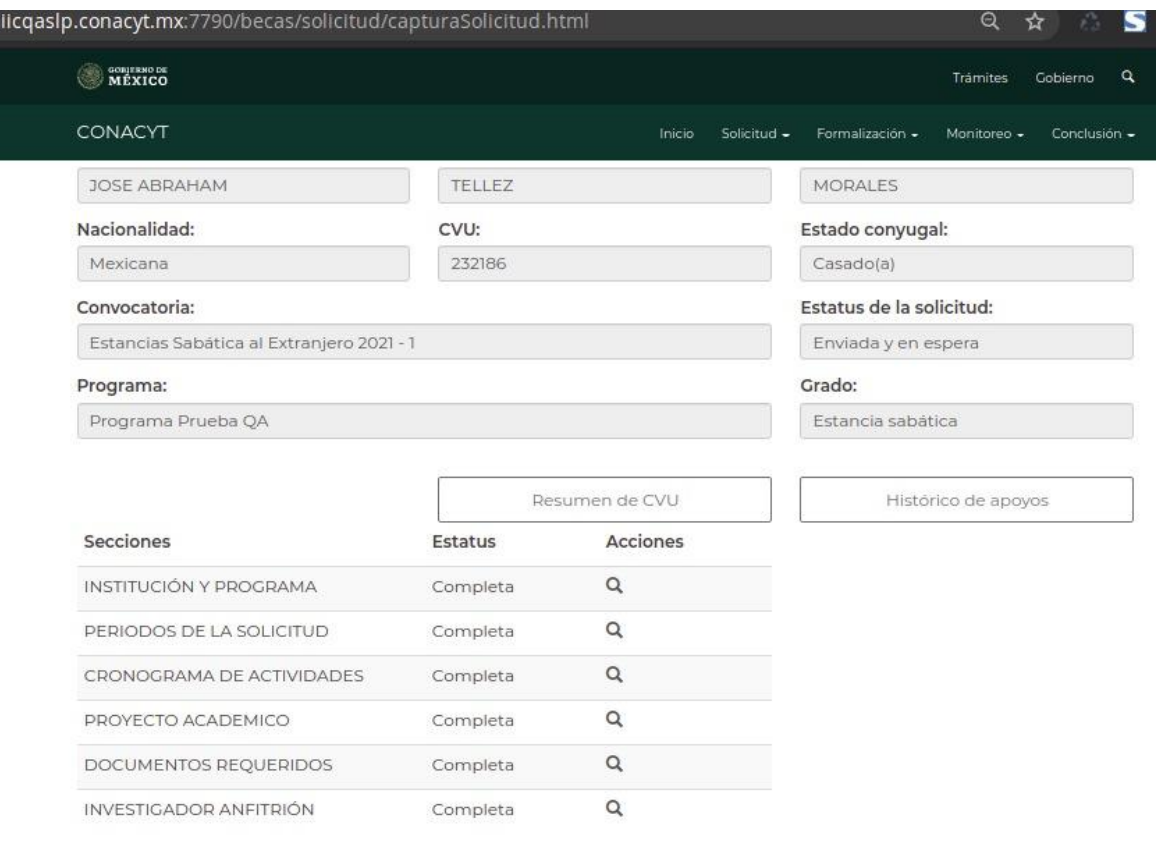

Regresar Ver solicitud firmada

Av. Insurgentes Sur No. 1582, Col. Crédito Constructor, CP. 03940, Benito Juárez, Ciudad de México. Tel: (55) 5322 7700 www.conacyt.mx

G

STELLING

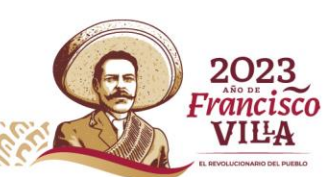